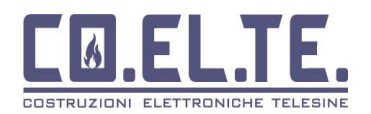

# manuale pannellino Remoto WiFi

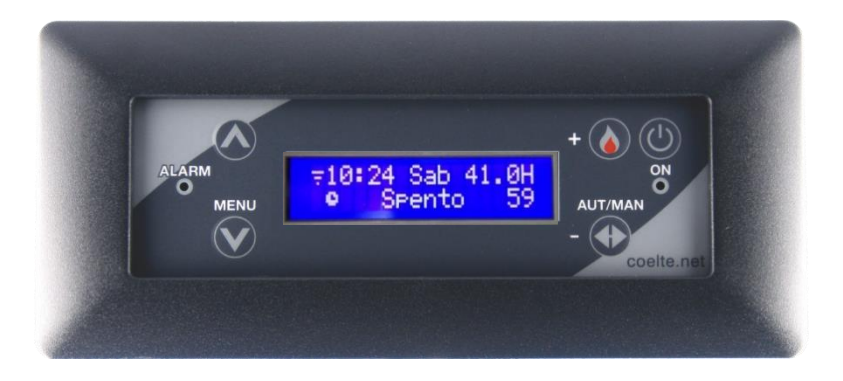

Centralina sottoposta a verifica di funzionalità. Si dichiara che la centralina è stata sottoposta a prova di funzionalità da parte di soggetto abilitato e dovrà essere installato da parte di operatori qualificati secondo le disposizioni dell'art. 15 comma 9 del d.lgs 209/3. La COELTE srl declina ogni responsabilità per il montaggio e l'utilizzo della centralina secondo modalità non previste dalle normative vigenti.

#### *PANORAMICA*

Il pannellino remoto con funzionalità wifi dispone di modulo internet wireless mediante il quale si rende possibile il controllo remoto via app su cellulare Android o Apple.

#### *CARATTERISTICHE PRINCIPALI*

Il pannellino remoto "Device" è un dispositivo utile a monitorare lo stato di funzionamento della stufa, camino o caldaia a cui è collegato.

Tra le funzioni di monitoraggio troviamo:

- 1. Visualizzazione della temperatura ambiente ed umidità mediante sensore incorporato nel pannellino;
- 2. Visualizzazione Temperatura acqua caldaia;
- 3. Stato di attivazione del riscaldamento con logo a fiamma (NB. Lo stesso simbolo è impiegato ad indicare il funzionamento del circolatore nei sistemi idro oppure il funzionamento dello scambiatore aria nei sistemi ventilati);
- 4. Visualizzazione degli allarmi con segnalazione acustica, visiva e testuale
- 5. Permette l'accensione o lo spegnimento manuale della stufa o caldaia

#### **Funzione crono-termostato**

Il pannellino è dotato di sensore di umidità relativa e di temperatura dell'aria. Mediante il collegamento con l'applicazione CoelApp è possibile sfruttare le proprietà grafiche degli smartphone per impostare un maniera estremamente veloce e comoda la programmazione settimanale delle fasi di accensione o spegnimento del riscaldamento. La visualizzazione e l'impostazione della temperatura ambiente può essere impostata sia su pannellino sia mediante smartphone.

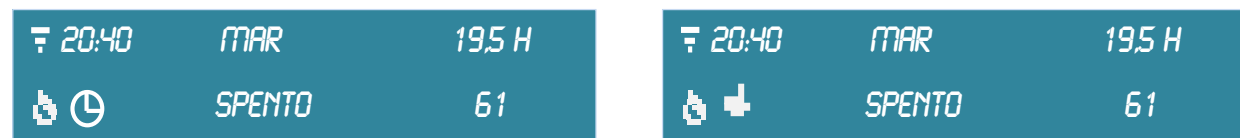

L'icona a forma di orologio indica l'impostazione alla modalità cronotermostato, mentre l'icona a forma di mano indica l'impostazione alla funzione solo termostato ambiente

Consultare il paragrafo tecnico per maggiori dettagli in merito al controllo del riscaldamento e al controllo dello stato di accensione e spegnimento della caldaia.

#### **Descrizione delle voci del menu**

 $\epsilon$ 

Premendo il tasto menu si accede al menu del dispositivo trovando le seguenti voci:

Impostazioni temperature Ambiente premendo il tasto+ si accede alla regolazione del valore di temperatura desiderato;

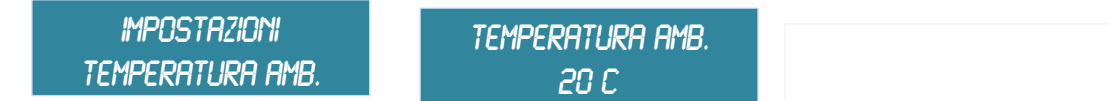

- **Impostazioni Display** premendo il tasto+ si accede alla selezione di:
	- o Luminosità display;
	- o Durata retroilluminazione;

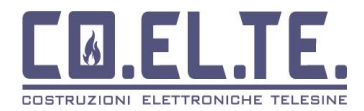

**Impostazioni internet** premendo il tasto+ si accede sottomenu ottenendo le seguenti voci:

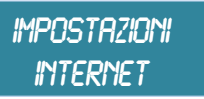

o **Ssid WiFi** visualizzazione del nome della wifi a cui risulta collegato il dispositivo

**Ssid wifi Casawifi**

o **Led wifi** con i tasti + e – è possibile abilitare una segnalazione dello stato di connessione della wifi mediante lampeggio di un led verde-blu

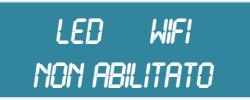

o **ID App** visualizzazione del codice identificativo del dispositivo wifi

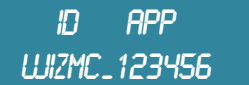

o **Wifi Pairing** Attesa conferma, durante la configurazione del device, la guida interattiva dell'app chiederà di raggiungere tale voce del menu per poter avviare la procedura di accoppiamento dispositivi. Vedere il paragrafo dedicato **Collegamento alla WIFI** per maggiori informazioni e dettagli

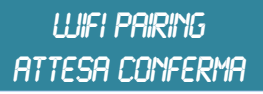

**Stato Rete Wifi** visualizzazione del tipo di connessione;

**Stato rete wifi Pairing mode**

 **Impostazioni Orario** premendo il tasto+ si accede alla regolazione dell'ora e del giorno della settimana, per passare dalla regolazione dell'ora ai minuti e dei minuti ai giorni, è sufficiente premere il tasto menu. Per uscire premere il tasto power. Nota, la regolazione dell'orologio è richiesto solamente nel caso di mancanza della connessione della rete internet. L'impostazione di un orario non ha senso se la connettività Internet è presente, in quanto la regolazione avviene automaticamente.

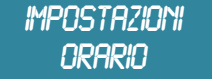

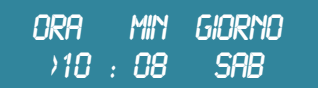

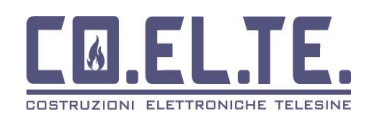

### **DETTAGLI TECNICI CONTROLLO RISCALDAMENTO E SPEGNIMENTO CALDAIA**

In merito all'aspetto del controllo del riscaldamento e lo stato de accensione della caldaia, occorre prestare attenzione mantenendo separate le due situazioni, le quali possono facilmente essere confuse.

Quindi il comando di accensione e spegnimento della caldaia, che appunto ha lo scopo di spegnere e accendere la caldaia solo manualmente, mentre lo stato del termostato ambiente è un elemento differente che va ad agire solo sul riscaldamento.

Questo significa che le funzioni di regolazione della temperatura ambiente, con o senza crono settimanale, vanno considerate come quelle di un normalissimo termostato ambiente.

Nonostante quanto appena affermato, le caldaie possono disporre dei parametri propri che opportunamente configurati, possono comandare lo stato di accensione e spegnimento, ma questo in maniera del tutto indipendente da qualsia impostazione che si possa richiedere al pannellino WIFI.

### **ASSOCIAZIONE CON APP COELTE**

COELAPP è l'applicazione COELTE per i dispositivi con modulo wifi della casa Coelte.

L'app è disponibile al download gratuito negli store Android e Apple.

Dopo aver istallato l'app sul proprio smartphone, verrà mostrata una pagina di rubrica vuota.

Prima di procedere con la configurazione occorre **disattivare l'utilizzo dei Dati Cellulare della propria sim** ed impostare l'utilizzo internet tramite **rete wifi**. Connettere quindi il proprio Smartphone ad una rete wifi disponibile, selezionando **solo quelle con funzionamento a 2.4GHz**.

Premere sull'icona + per aggiungere un device. Quindi sarà necessario inserire:

- un nome per il device (es: stufa Tavernetta), può essere diverso per tutti gli utenti che utilizzano l'app per lo stesso device.)
- assicurarsi che il proprio smartphone non aggiunga spazi vuoti nei campi testo, ne prima , ne dopo l'inserimento del nome device,
- un codice utente , deve essere lo stesso per tutti gli utenti che utilizzano lo stesso device.
- assicurarsi che il proprio smartphone non aggiunga spazi vuoti nei campi testo, ne prima , ne dopo l'inserimento del codice utente,
- Citta meteo, inserire in nome del proprio paese e citta per usufruire del servizio meteo locale.
- Premere salva
- A questo punto al pop up visualizzato cliccare su DA CONFIGURARE

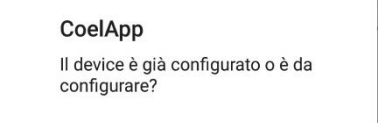

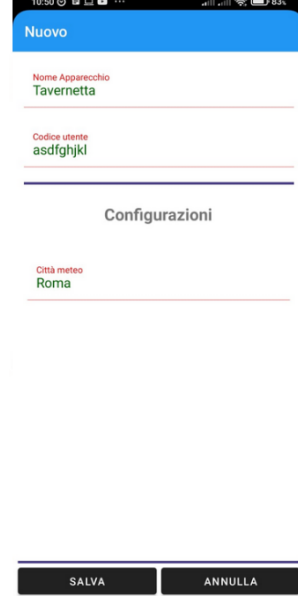

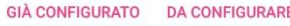

 In base al dispositivo in proprio possesso potrebbe apparire messaggio di richiesta di autorizzazione ad accedere alla rete Coeltewifi eil consenso alla geo-localizzazione, alle diverse richieste occorre fornire i permessi. Se il messaggio non compare e si riscontrano problemi nella connessione dello smartphone al device verificare nel menu impostazioni del cellulare che l'App metalCald disponga delle necessarie autorizzazioni

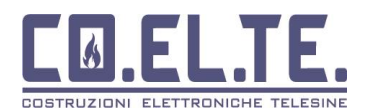

# manuale pannellino Remoto WiFi

- A questo punto potrebbe comparire un pop up con richiesta di attivazione della geo localizzazione, quindi andare nelle impostazioni del vostro cellulare e attivare la geolocalizzazione
- DIGITARE la password della propria rete wifi e premere ok assicurandosi che non siano inseriti spazi vuoti ne prima ne dopo la password

CoelApp Attivare la geolocalizzazione e riprovare  $\mathbf{O}$ 

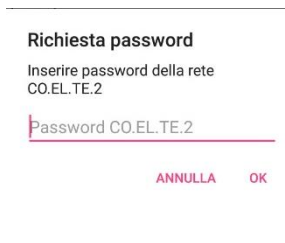

Comparirà un ulteriore pop up di avviso

Avviso Mettere il device in modalità accoppiamento e premi ok per prosequire

- quindi **sul pannellino** accedere al menu IMPOSTAZIONI INTERNET-> WIFI PAIRING
- se il pannellino non è stato precedentemente configurato comparirà la scritta "Pairing Attivato"
- dato che il device è già in modalità di accoppiamento è possibile premere ok sull'app,
- seguirà un messaggio pop up con richiesta di collegamento alla rete "Co.El.TeWiFi", accettare;
- la procedura di accoppiamento è terminata, premere ok sul nuovo messaggio che apparirà sullo smartphone.
- Prima di poter utilizzare il device con l'app occorre solo attendere qualche minuto che vengano stabilite e registrate le connessioni e i servizi necessari al funzionamento. Quando tutto risulterà pronto vedrete comparire l'ora esatta sul display del pannellino .
- Mentre se il device è stato precedentemente utilizzato e si intende riconfigurare, recandosi sul pannellino al menu IMPOSTAZIONI INTERNET-> WIFI PAIRING, sarà presente la scritta "Attesa Conferma"
- premere il tasto + , successivamente compariranno diversi messaggi ad indicare le operazioni che sta effettuando il componente wifi
- dopo qualche secondo di attesa , comparirà il messggio Attesa con un timer di conteggio alla rovescia di 59 secondi entro i quali bisognerà premere OK su app
- come già descritto in precedenza seguirà un messaggio pop up con richiesta di collegamento alla rete "Co.El.TeWiFi", accettare;
- la procedura di accoppiamento è terminata, premere ok sul nuovo messaggio che apparirà sullo smartphone.
- Prima di poter utilizzare il device con l'app occorre solo attendere qualche minuto che vengano stabilite e registrate le connessioni e i servizi necessari al funzionamento. Quando tutto risulterà pronto vedrete comparire l'ora esatta sul display del pannellino .

**Wifi pairing Pairing attivato**

**Wifi pairing Attesa conferma**

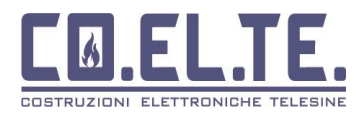

## **ASSOCIAZIONE NUOVO SMARTPHONE A DEVICE GIÀ CONFIGURATO**

Istallare CoelApp dul proprio smartphone, e cliccare sull'icona + della pagina della rubrica poi:

- un nome per il device (es: stufa Tavernetta), può essere diverso per tutti gli utenti che utilizzano l'app per lo stesso device.)
- **codice utente** , immettere lo stesso codice utente utilizzato nella configurazione
- Citta meteo, inserire in nome del proprio paese e citta per usufruire del servizio meteo locale.
- Premere salva
- A questo punto al pop up visualizzato cliccare su GIA'CONFIGURATO
- Verrà richiesto l'inserimento dell'ID del device . L'id può essere copiato da un altro dispositivo associato nella rubrica dell'app

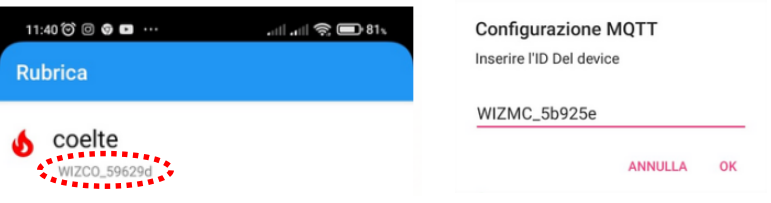

- Dopo l'inserimento dell'id premere su OK
- Qualora non si abbia la possibilità di procurarsi l'ID da un altro smartphone già configurato, è possibile trovare l'Id accedendo al menu Impostazioni Internet direttamente dal Pannellino wifi .

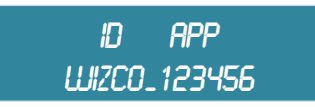

INFORMAZIONI ALL'UTENTE SULLO SMALTIMENTO DELLE APPARECCHIATURE DA PARTE DEI PRIVATI NEL TERRITORIO DELL UNIONE EUROPEA Ai sensi dell'art.13 del decreto legislativo 25 luglio 2005, n.151 "Attuazione delle Direttive 2002/95/CE,2002/96/CE e 2003/108/CE, relative alla riduzione dell'uso di sostanze pericolose nelle apparecchiature elettriche ed elettroniche, nonché allo smaltimento dei rifiuti". Il simbolo del cassonetto barrato riportato sull'apparecchiatura o sulla confezione indica che il prodotto alla fine della propria vita utile deve essere raccolto separatamente dagli altri rifiuti. L'utente dovrà, pertanto, conferire l'apparecchiatura giunta a fine vita agli idonei centri di raccolta differenziata dei rifiuti elettronici ed elettrotecnici, oppure riconsegnarla al rivenditore al momento dell'acquisto di una nuova apparecchiatura di tipo equivalente, in ragione di uno a uno. L'adeguata raccolta differenziata per l'avvio successivo dell'apparecchiatura dismessa al riciclaggio, al trattamento e allo smaltimento ambientale compatibile, contribuisce ad evitare possibili effetti negativi sull'ambiente e sulla salute e favorisce il re impiego e/o riciclo dei materiali di cui è composta l'apparecchiatura. Lo smaltimento abusivo del prodotto da parte dell'utente comporta l'applicazione delle sanzioni amministrative previste dalla normativa vigente, di cui al dlgs n. 22/1997 (articolo 50 e seguenti del dlgs n.22/1997)

Iscrizione Registro A.E.E. n° IT19070000011569

 $\epsilon$